# **SNOW 12**

Brugervejledning v1.2

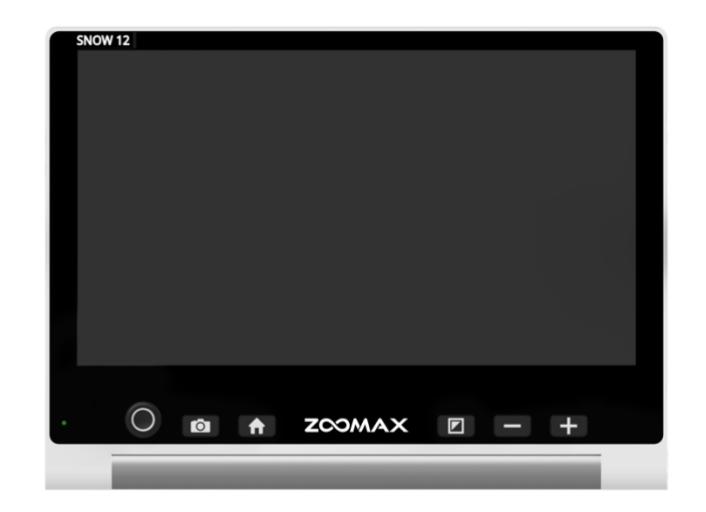

ZOOMAX Technology Co, Limited

9F, Bygning D, Paradise Software Park, No.3 Xidoumen Road, Xihu District, Hangzhou, Kina 310012

Copyright© 2019 ZOOMAX Technology Co., Limited. Alle rettigheder forbeholdes.

ZOOMAX er et varemærke tilhørende ZOOMAX ® Technology Co., Limited i USA og andre lande. Oplysningerne i dette dokument kan ændres uden varsel. Ingen del af denne offentliggørelse må reproduceres eller overføres i nogen form eller på nogen måde, elektronisk eller mekanisk, til noget formål uden udtrykkelig skriftlig tilladelse fra ZOOMAX.

#### INDHOLD

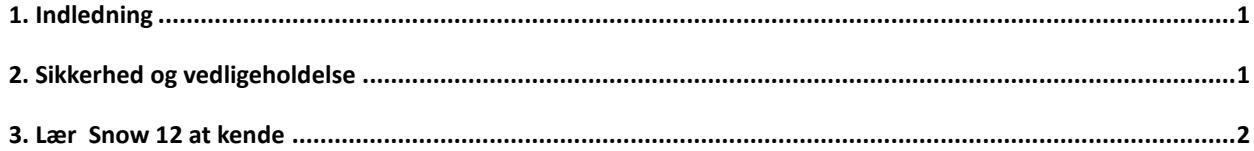

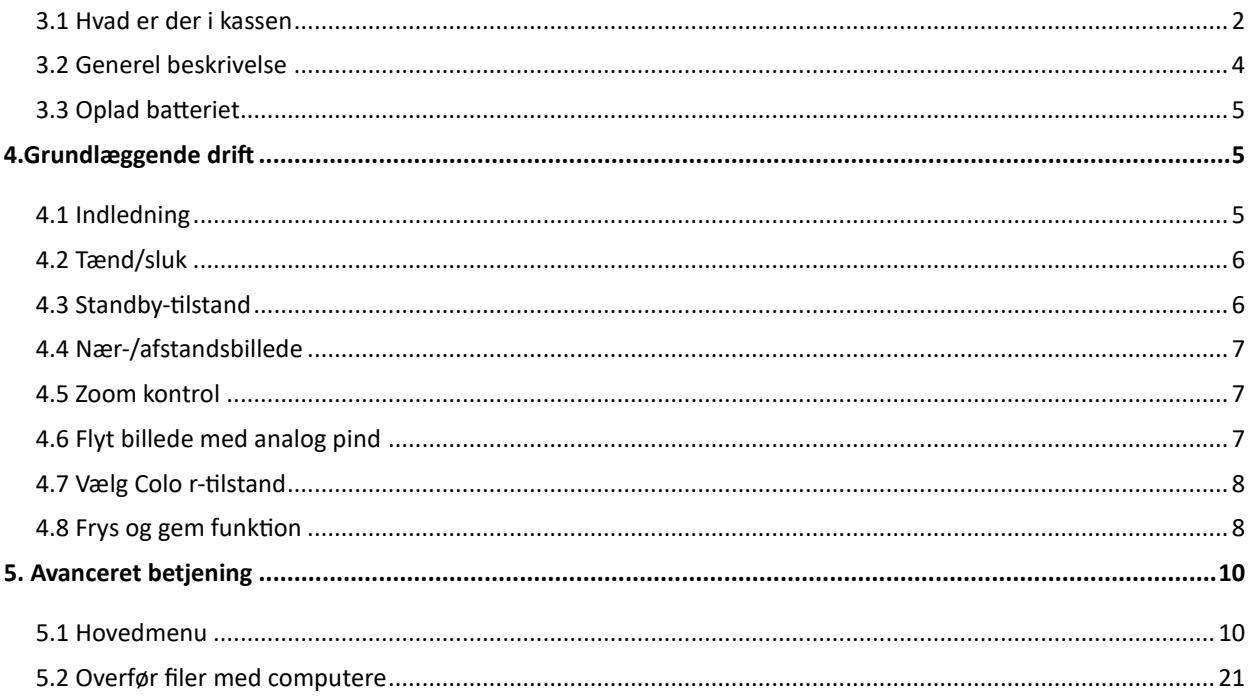

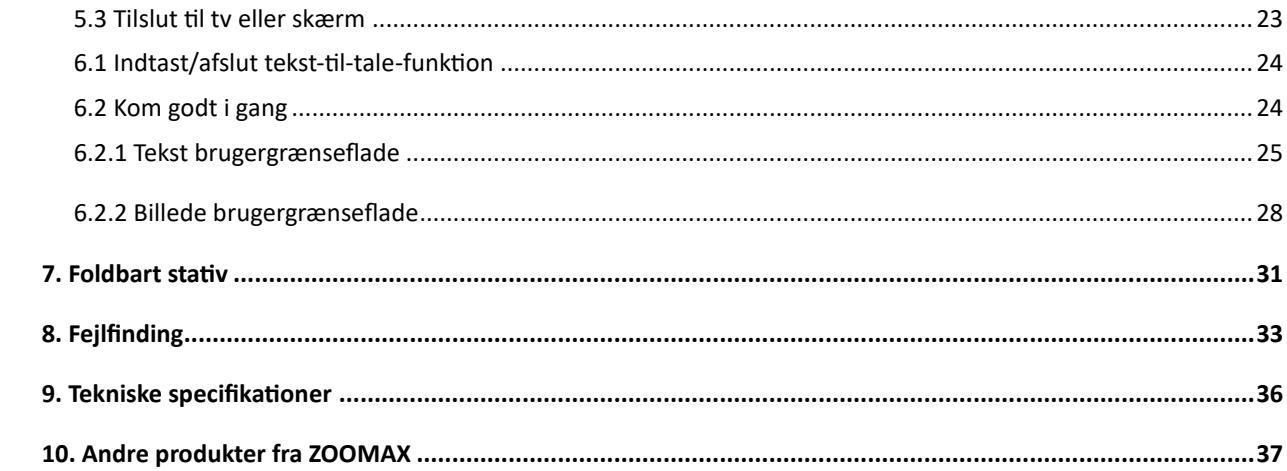

# <span id="page-5-0"></span>**1. Indledning**

Læs denne brugervejledning omhyggeligt. Denne vejledning hjælper dig med bedre at forstå funktionerne i Snow 12.

Vi søger konstant at forbedre vores produkter. Derfor er det muligt, at denne vejledning ikke er den nyeste tilgængelige version. Du kan downloade den nyeste brugervejledning i supportafsnittet på www.[zoomax.com.](http://www.zoomax.com/)

### <span id="page-5-1"></span>**2. Sikkerhed og vedligeholdelse**

Sådan vedligeholdes Snow 12 i optimal stand:

- For at undgå risiko for brand må du ikke udsætte Snow 12 for overdreven varme eller direkte sollys.
- For at undgå risikoen for elektriske skader skal du holde Snow 12 væk fra væsker og kemikalier.

- For at undgå risikoen for elektrisk stød må du ikke forsøge at adskille enheden. Henvis serviceanmodninger til Zoomax eller et autoriseret reparationsværksted.
- Tag altid stikket ud af Snow 12 inden rengøring. Brug en rengøringsklud eller en blød, fugtig klud til at rengøre ekstremerne . Brug ikke rengøringsmidler eller slibende materiale, da de vil beskadige dit videoforstørrelsesglas.
- O Brug af en skærmbeskytter kan påvirke berøringsskærmens funktion.
- Brug Snow 12 i miljøer, hvor temperaturen er mellem 10 ° C og 40 ° C (50  $\degree$  F og 104  $\degree$  F).

# <span id="page-6-0"></span>**3. Lær Snow 12 at kende**

# <span id="page-6-1"></span>**3.1 Hvad er der i kassen**

Du finder følgende varer inde i Snow 12-pakkeboksen :

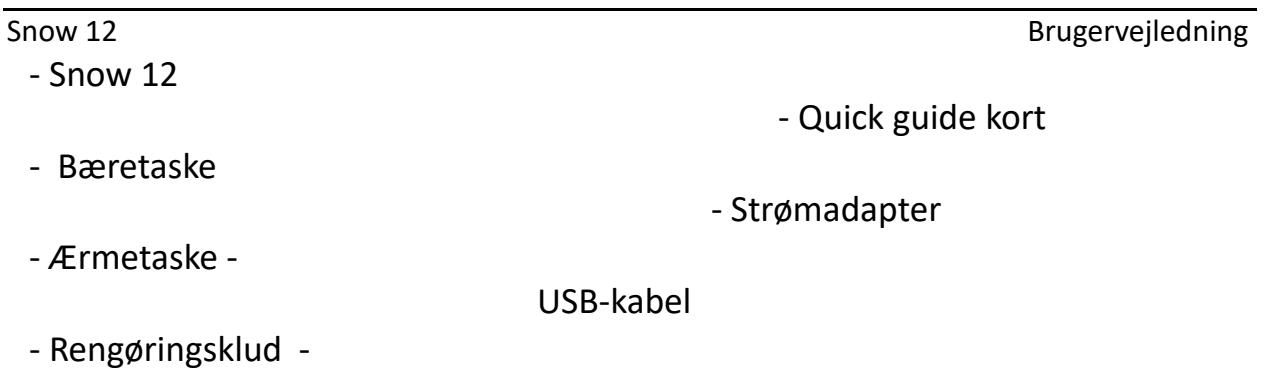

HDMI-kabel

- Foldbart stativ \*

\* Snow 12 har 2 pakker: med eller uden Foldable Stand. Hvis din pakke indeholder det foldbare stativ, skal du se kapitel 7 og lære, hvordan du bruger det .

<span id="page-8-0"></span>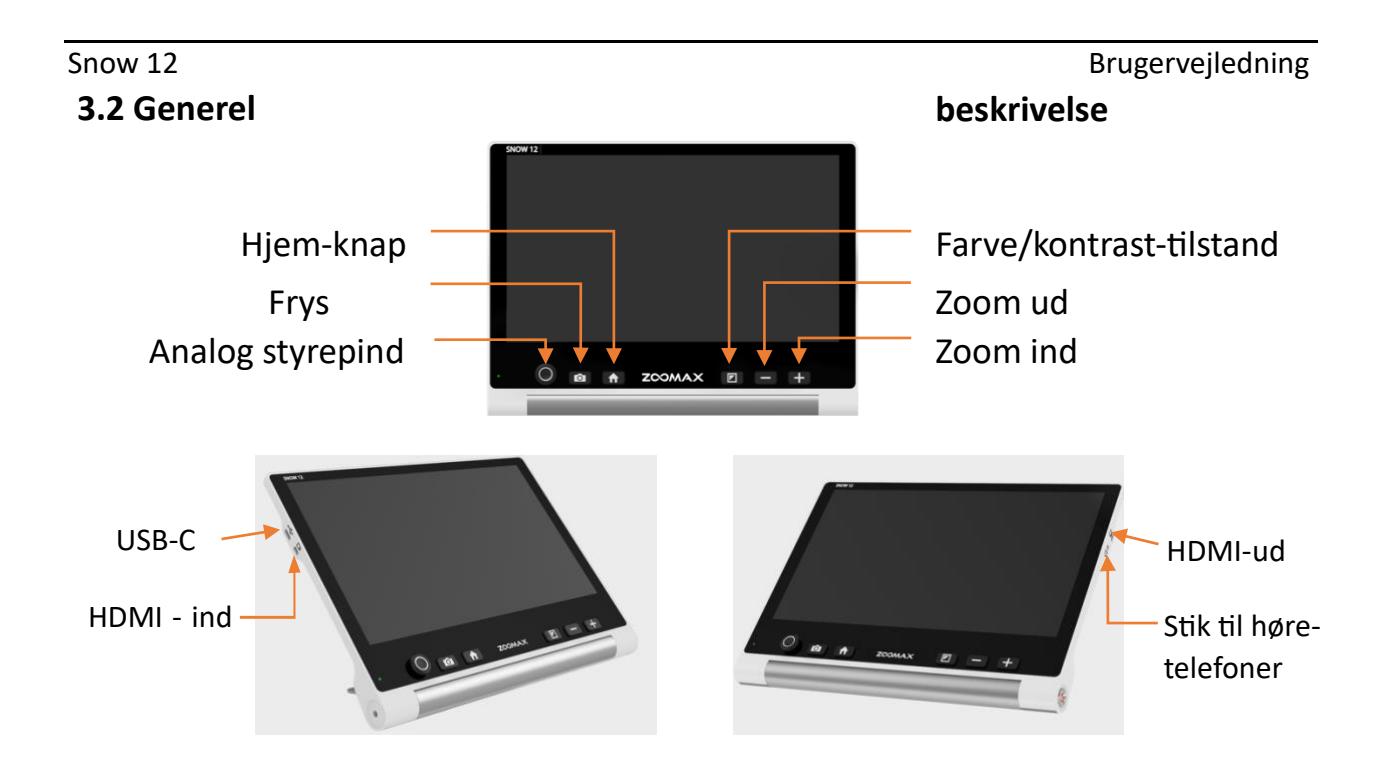

# <span id="page-9-0"></span>**3.3 Oplad batteriet**

Batteriet SKAL være fuldt opladet før FØRSTE brug med den medfølgende strømadapter. Strømindikatoren er RØD, mens enheden oplades.

Når batteriet er fuldt opladet, bliver strømindikatoren grøn. Det tager cirka 2 timer at oplade batteriet fuldtud.

Du kan bruge Snow 12 til 2,5 til 3 timers kontinuerlig brug. Når batteriet er lavt, vises ikonet for lavt **batteri i nederste venstre hjørne. Genoplad** batteriet, hvis enheden slukker uventet.

# <span id="page-9-1"></span>**4.Grundlæggende drift**

# <span id="page-9-2"></span>**4.1 Indledning**

# **Sådan åbner/lukker du fodstativet til Snow 12**

Tryk på udløserknappen nederst på bagsiden for at åbne fodstativet. Tryk på begge sider af fodstativet for at lukke.

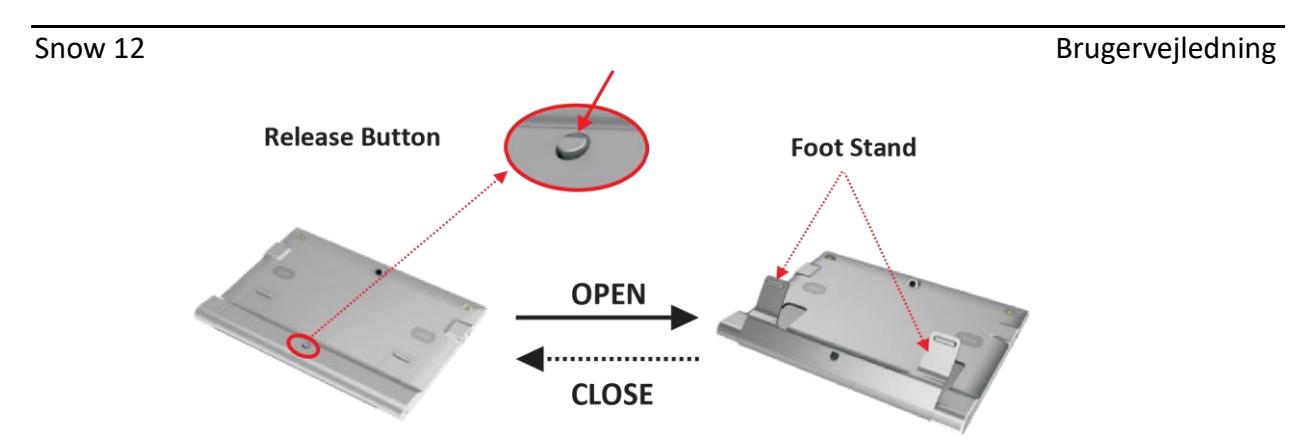

#### <span id="page-10-0"></span>**4.2 Tænd/sluk**

Tryk på tænd / sluk-knappen i 3 sekunder for at tænde Snow 12. Du kan slukke for enheden på samme måde.

# <span id="page-10-1"></span>**4.3 Standby-tilstand**

Standbytilstand slukker skærmen, men holder enheden tændt. Enheden går i standbytilstand, når:

**O** Snow 12 bruges ikke i 3 minutter.

Der trykkes kort på tænd / sluk-knappen.

For at afslutte standbytilstand skal du trykke kort på tænd / sluk-knappen igen. I standbytilstand lukker enheden automatisk ned efter 30 minutters inaktivitet.

# <span id="page-11-0"></span>**4.4 Nær-/afstandsbillede**

Åbn eller luk fodstativet for at skifte mellem nærvisning og afstandsvisning.

# <span id="page-11-1"></span>**4.5 Zoom kontrol**

Tryk på knappen Zoom ind for at zoome ind, og tryk på knappen Zoom ud for at zoome ud.

# <span id="page-11-2"></span>**4.6 Flyt billede med analog pind**

Tryk analog pind op / ned / venstre / højre for at flytte realtidsbilledet i høj forstørrelse. Tryk hurtigt to gange for at flytte visningen til skærmkanten.

# <span id="page-12-0"></span>**4.7 Vælg Colo r-tilstand**

Farvetilstandene indeholder fuld farve og 5 farvekombinationer med høj kontrast: hvid / sort , hvid / blå, gul / sort , grøn / sort og gul / blå.

Du kan vælge din foretrukne farvetilstand i menuen Indstillinger. Se kapitel 5.1, afsnittet "Intensitet af kontrast".

Tryk på tilstandsknappen i 1 sekund i farvetilstand med høj kontrast for hurtigt at skifte til fuld farvetilstand.

### <span id="page-12-1"></span>**4.8 Frys og gem funktion**

Som standard er kameraet autofokus. Du kan også trykke på skærmen for at fokusere på det objekt, du vil se.

# **Frys billede**

Tryk kort på fryseknappen for at fryse et billede i realtid. Tryk på skærmen button " " for at folde knapbjælken vist ud som nedenfor.

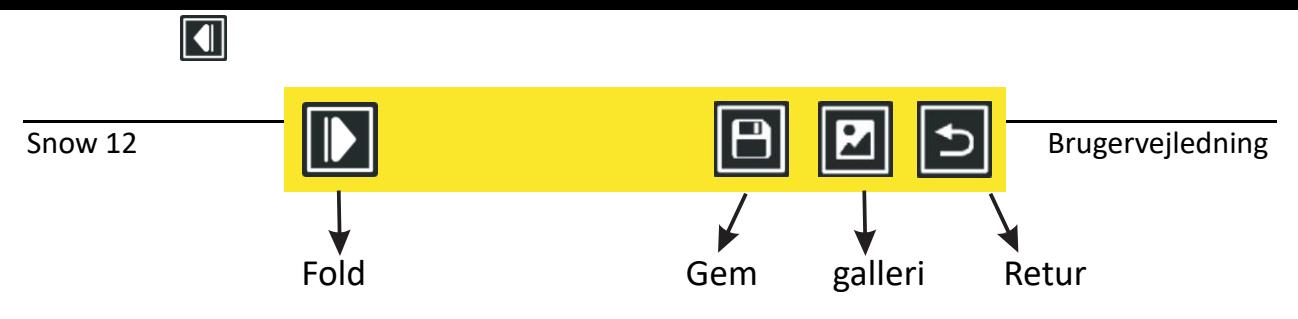

- Tryk på Gem ikon **fo**r at gemme frosset billede i galleriet.
- O Tryk på ikonet Galleri for at åbne galleriet. Se kapitel 5.1 for yderligere oplysninger.
- O Tryk på ikonet Fold for at folde knapbjælken.
- **O** Tryk på ikonet Retur  $\Box$ eller tryk på knappen Frys for at gå tilbage.

# **Se frosset billede**

Det frosne billede kan zoomes ind / ud, og farvetilstanden kan ændres. Når billedet forstørres, kan du flytte det rundt ved at panorere på den berøringsfølsomme skærm eller flytte den analoge styrepind.

Snow 12 **Brugervejledning** Tryk på knappen Frys, eller tryk på ikonet Retur i for at vende tilbage til realtidsvisning.

# <span id="page-14-0"></span>**5. Avanceret betjening**

# <span id="page-14-1"></span>**5.1 Hovedmenu**

# ➢ **Gå ind / ud af hovedmenuen**

I realtidsvisningen skal du trykke kort på startknappen for at aktivere hovedmenuen. Tryk på knappen Hjem eller knappen Frys, eller tryk på ikonet Retur for at gå tilbage.

Der er seks muligheder i hovedmenuen: Tekst-til-tale, Galleri, Afstandskamera, Indstillinger, Systemoplysninger og Retur.

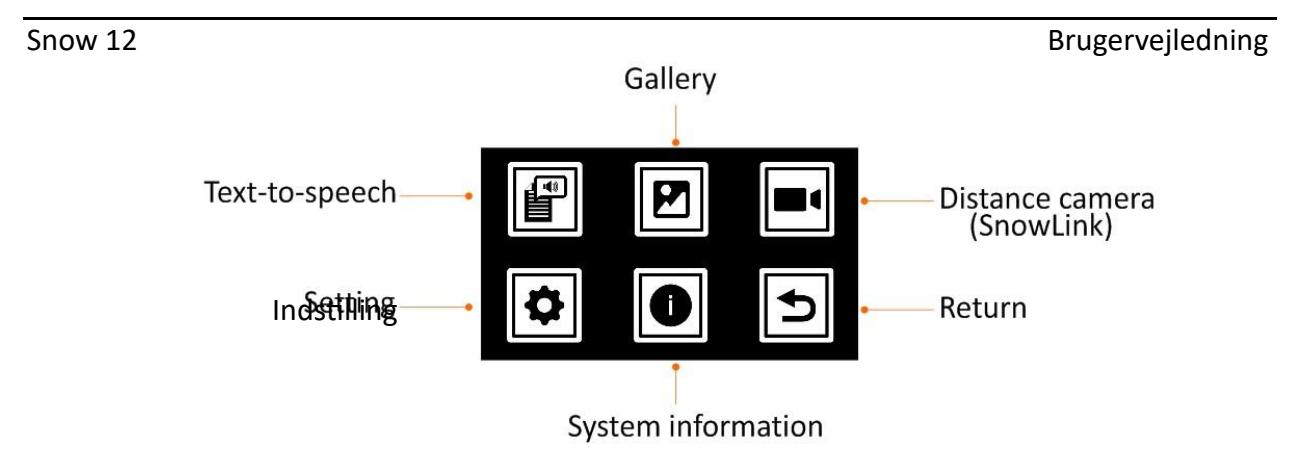

### **Sådan vælges en indstilling i menuen**

Inden for menuerne er der to måder at vælge indstillingerne på.

- Berøringsfunktion deaktiveret: Flyt den analoge pind op / ned / venstre / højre for at cykle gennem ikonerne. Tryk på tilstandsknappen for at vælge, knappen Frys for at gå tilbage eller knappen Hjem for at afslutte.

- Berøringsfunktion aktiveret: Udover metoden ovenfor skal du blot trykke på det ønskede ikon.

# **Tekst-til-tale**

Se kapitel 6.

# **Galleri**

Når du har valgt ikonet Galleri  $\boxed{2}$ , skal du vælge Foto eller PDF-ikon for at åbne galleriet.

Der vil være et tredje ikon TXT / RTF, hvis du går ind i galleriet i tekst-til-tale-tilstand.

# **Afstand kamera**

Snow 12 kan tilsluttes afstandskameraet via HDMI-indgangen. Kontakt din distributør eller Zoomax for mere information.

# **Menuen Indstillinger**

Du kan få adgang til menuen Indstillinger via hovedmenuen.

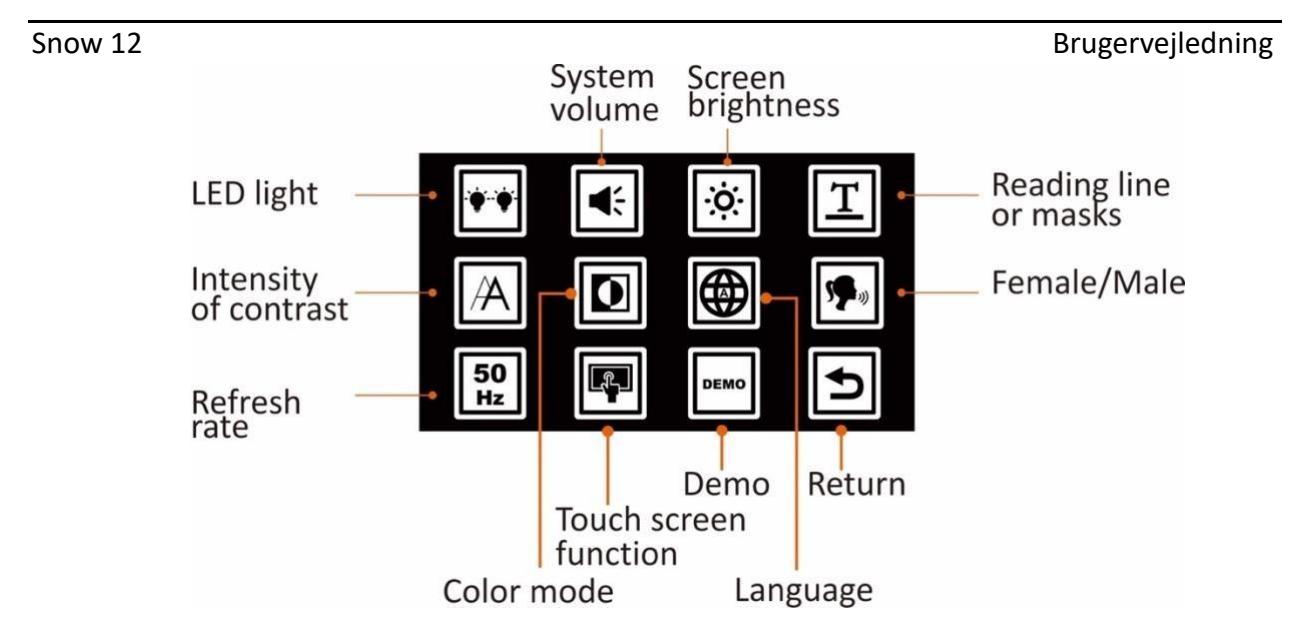

#### **LED-lys tændes/slukkes**

Vælg denne indstilling for at tænde og slukke LED-lys. Som standard er begge LED-lys tændt i nærvisningstilstand og slukket i afstandsvisningstilstand og tekst-til-tale-funktionen .

### **System volumen**

Vælg denne indstilling for at justere lydstyrken. Tryk den analoge pind til venstre eller højre, eller tryk på knapperne Zoom ind/ud for at ændre lydstyrken. Du kan også trykke på rektangelboksen for at indstille lydstyrken. Tryk derefter på tilstandsknappen, eller tryk på krydsikonet for at bekræfte. Tryk på " $\mathbf{\hat{D}}$ ", eller tryk på knappen Frys for at afslutte.

# **Skærmens lysstyrke**

Vælg denne indstilling for at justere skærmens lysstyrke. Skub den analoge pind til venstre eller højre, eller tryk på Zoom ind/ud-knapper for at ændre skærmens lysstyrke. Du kan også trykke på rektangelboksen for at indstille skærmens lysstyrke.

Tryk derefter på tilstandsknappen, eller tryk på krydsikonet for at bekræfte. Tryk på " $\mathbf{\hat{D}}$ ", eller tryk på knappen Frys for at afslutte.

# **Læselinje eller masker**

Justering af læselinjens position eller bredden af læsemasker kan foretages inden for indstillingen Læselinje eller Masker.

- O Indtast læselinje eller masker.
- O Skub den analoge pind til højre eller venstre for at bevæge dig gennem de tilgængelige muligheder for læselinje og masker.
- **O** Skub den analoge pind op eller ned for at justere læseliniens position eller bredden mellem læsemasker.
- **O** Du kan også justere linjens eller maskernes position ved at trykke på skærmen.
- Tryk på ikonet Tick, eller tryk på Mode Button for at bekræfte. Tryk på "  $\mathbf{\Sigma}^{\shortparallel}$ , eller tryk på knappen Frys for at afslutte.

Deter muligt at skifte mellem de forskellige muligheder ved samtidig at trykke på knapperne Zoom ind og Zoom ud.

# **Intensitet af kontrast**

Vælg denne indstilling for at justere intensiteten af kontrasten. Tryk den analoge pind til venstre eller højre, eller tryk på knapperne Zoom ind/ud for at ændre intensiteten. Du kan også trykke på rektangelboksen for at indstille intensiteten.

Tryk derefter på tilstandsknappen, eller tryk på krydsikonet for at bekræfte. Tryk på " $\mathbf{\hat{D}}$ ", eller tryk på knappen Frys for at afslutte.

Deter muligt at justere intensiteten op eller ned ved at trykke på og holde tilstandsknappen nede sammen med knappen Zoom ind eller Zoom ud i realtid.

#### **Farvetilstand**

Du kan skjule de farvekombinationer med høj kontrast, du ikke kan lide eller har brug for. Skub den analoge pind til højre/venstre/op/ned for at flytte mellem farverne. Tryk på tilstandsknappen for at vælge eller fravælge en bestemt farvetilstand. Du kan også gøre det ved at trykke på ikonerne for farvetilstand. En linje gennem et ikon betyder, at det er skjult.

Tryk på ikonet Tick, eller tryk på Mode-knappen for at bekræfte. Tryk på " ", eller tryk på knappen Frys for at afslutte.

#### **Sprog**

Standardsproget er Auto. Det betyder, at systemmeddelelser og meddelelser tales på engelsk. I tekst-til-tale-tilstand registreres sproget i den skrevne tekst automatisk. Hvis du vælger et andet sprog , vil alle systemmeddelelser, meddelelser og tekst til tale blive talt på det pågældende sprog. For at ændre sproget skal du skubbe den analoge pind op og ned og bekræfte dit valg ved at trykke på Mode-knappen. Alternativt kan du bare stryge op og ned med fingeren og trykke på det sprog, du ønsker, når du hører det.

#### **Kvinde/mand**

For de fleste sprog kan du vælge mellem en kvindelig eller mandlig stemme. For at foretage ændringen skal du enten trykke på ikonet Kvinde / mand eller trykke på tilstandsknappen for at skifte. Standardstemmen er kvindelig.

# **Opdateringshastighed**

For at ændre opdateringshastigheden skal du markere Hz-knappen (den viser enten 50 Hz eller 60 Hz) og trykke på Mode-knappen eller trykke på den for at skifte mellem indstillingerne. Standardværdien er 60 Hz.

# **Funktion til berøringsskærm**

Touch Screen-funktionen er som standard slået til. For at slukke for det skal du trykke på funktionsikonet for berøringsskærm eller trykke på tilstandsknappen. For at tænde den igen skal du trykke på tilstandsknappen. **Demo-tilstand** 

Denne funktion er designet til distributørbrug i en udstilling. Når demotilstand er aktiveret, demonstrerer en video hovedfunktionerne i Snow 12.

# **Oplysninger om systemet**

De fleste af funktionerne i menuen Systemoplysninger er beregnet til brug af en Zoomax-distributør eller servicetekniker.

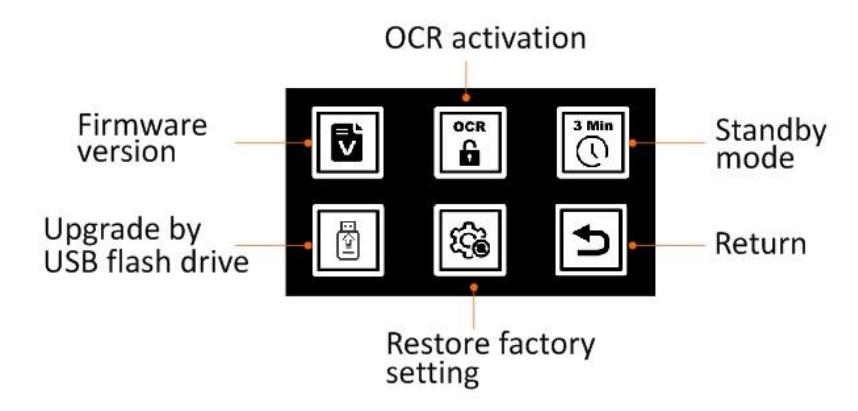

#### **Firmwareversion**

Denne indstilling bekræfter softwareversionen af Snow 12.

# **Aktivér OCR og tekst-til-tale-funktion**

Hvis du køber en Snow 12 uden optisk tegngenkendelse (OCR) og tekst-tiltale-funktion og ønsker at opgradere den til OCR-versionen, bedes du kontakte din distributør eller Zoomax.

Bemærkning til distributør:

Du skal først hente en QR-aktiveringskode fra webstedet: [http://zoomaxupgrade.com.](http://zoomaxupgrade.com/) Når du er fundet, skal du vælge ikonet Aktivér OCR-funktion på Snow 12 for at scanne det.

# **Standbytilstand til/fra**

For at slå standbytilstand til/fra skal du enten trykke på ikonet eller trykke på **knappen DEMO3 min** tilstand.

Når standbytilstand er slået fra, går Snow 12 aldrig ind i standbymode, medmindre du trykker kort på tænd / sluk-knappen.

# **Firmwareopgradering via USB-flashdrev**

Kun til distributørbrug.

# **Gendan fabriksindstilling**

Når indstillingen er valgt, gendannes Snow 12 til fabriksindstillingen.

# <span id="page-25-0"></span>**5.2 Overfør filer med computere**

Filer, der er gemt i Snow 12, kan overføres til Windows-computeren® via det medfølgende USB-kabel. Filer på computeren kan også overføres til Snow 12.

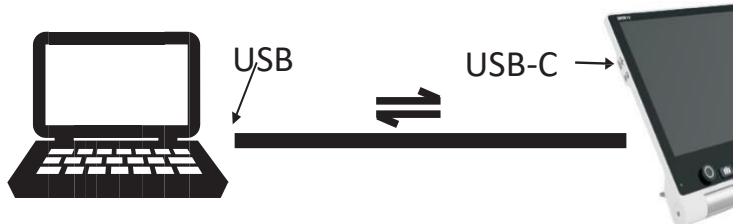

O Sørg for, at din Snow 12 og computeren er tændt. Tilslut computeren and Snow 12 med det medfølgende USB-kabel.

Sådan overfører du filer:

Flere undermapper er i mappen "Snow 12" (mappestien er: Computer > UltraOcta A80 OptimusBoard > Snow 12 > DCIM). Åbn mappen "DCIM", og du vil se 4 mapper: Foto, PDF, TXT / RTF og Foto (OCR). Vælg den tilsvarende mappe, og vælg derefter den fil , der skal overføres.

SEDDEL:

- **O** Billeder, der er gemt i mappen Foto, kan kun vises, når de ikke er i tekst-til-tale-tilstand.
- **O** Billeder, der er gemt i mappen Foto (OCR) og TXT/RTF, kan kun vises i OCR og tekst-til-tale-tilstand.
- **O** Du må ikke ændre mappenavnet, ellers kan Snow 12 ikke finde billeder, der er overført fra computeren, eller de billeder, der er gemt før.

# <span id="page-27-0"></span>**5.3 Tilslut til tv eller skærm**

Hvis du vil se billeder på en større skærm, skal du bruge det medfølgende HDMI-kabel til at tilslutte

Snow 12 til et HDMI-tv eller en HDMI-skærm. For de fleste tv'er vil det være nødvendigt at ændre indgangskilden for at se billedet fra Snow 12. Når forbindelsen er oprettet, vises billedet fra Snow 12 både på dit tv eller din skærm og på Snow 12. Efter 30 sekunders inaktivitet slukkes skærmen på Snow 12 på grund af standbytilstand. Tryk på Snow 12-skærmen for at tænde den igen.

# **6. OCR og tekst-til-tale-funktion**

 Hvis du køberase Snow 12 uden tekst-til-tale-funktion, har du fri adgang til tekst-til-tale-funktionaliteten 30 gange. Hvis du kan lide det, du ser og ønsker at opgradere, bedes du kontakte din Zoomax-distributør.

# <span id="page-28-0"></span>**6.1 Indtast/afslut tekst-til-tale-funktion**

Du cen indtast og afslut tekst-til-tale-tilstand med et langt tryk (3 sekunder) på fryseknappen.

Du kan også indtaste tekst-til-tale fra hovedmenuen og afslutte den ved at trykke på **ikonet i nederste højre hjørne af skærmen.** 

# **Zoomkontrol i tekst-til-tale-funktion**

- O I tekst-til-tale-tilstand kan forstørrelses- og farvetilstanden ikke ændres, før OCR er aktiveret.
- O Helsides OCR kan opnås, når Snow 12 bruges på det foldbare stativ.

# <span id="page-28-1"></span>**6.2 Kom godt i gang**

- I tekst-til-tale-tilstand:
- 1. Placer dokumentet fladt under Snow 12.
- 2. Tryk om nødvendigt på skærmen for at fokusere.

- 3. Tryk kort på knappen Frys for at fange dokumentet.
- 4. Genkendelse af tekst begynder.
- 5. Få sekunder senere begynder Snow 12 at læse scannet tekst, efterhånden som ord fremhæves.

SEDDEL:

Som standard er automatisk sprogregistrering aktiveret undtagen disse fire sprog: Limba română / Magyar / 日本語 / 中文. For disse fire sprog skal du forudindstille sproget i indstillingsmenuen , før du starter tekst-til-talelæsning . Yderligere oplysninger findes i kapitel 6.4.

# <span id="page-29-0"></span>**6.2.1 Tekst brugergrænseflade**

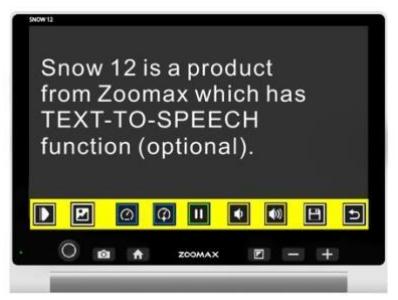

# **Zoomkontrolelement i tekstvisning**

Under læsning skal du trykke på knapperne Zoom ind eller Zoom ud for at ændre forstørrelsesniveauet.

# **Tryk på ordet for at læse fra det**

Tryk på et ord, og Snow 12 begynder at læse fra den position.

#### **Tekstfarve**

Under læsning kan du trykke på tilstandsknappen for at ændre farvetilstand med høj kontrast. Der er 4 farvetilstande: hvid på sort, sort på hvid, gul på sort og sort på råbow. Som standard er kontrastfarvetilstanden hvid tekst i sort baggrundstilstand.

#### **Knapbjælken**

Knapbjælken er en række knapper på skærmen, der giver dig mulighed for at skifte fra tekst- til billedvisning, justere læsehastighed og lydstyrke, starte/stoppe læsning og gemme billedet.

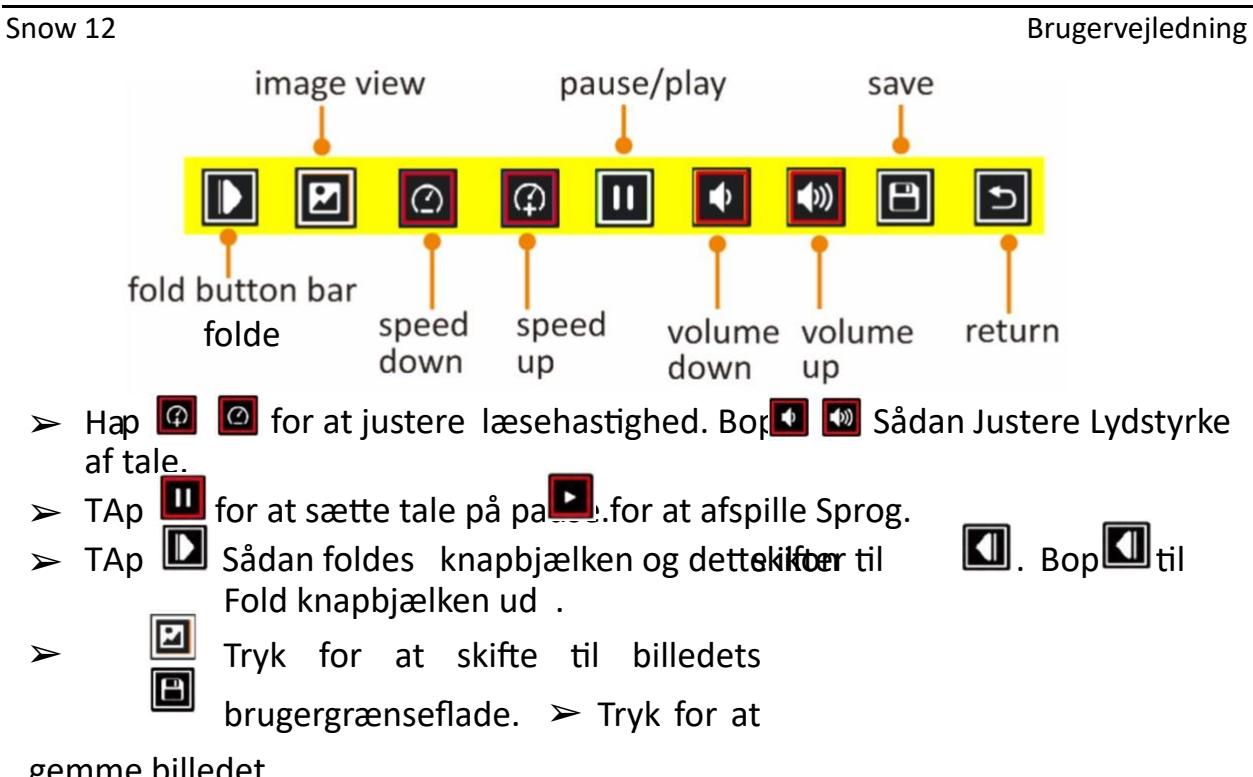

gemme billedet.

 $|T|$ 

#### <span id="page-32-0"></span>**6.2.2 Billede brugergrænseflade**

#### **Knapbjælken**

 Knapbjælken er den samme som knaplinjen i tekstbrugergrænsefladen undtagen ikonet .

Det ændres ti**l i** ekst brugergrænseflade.

#### **Læs gemte dokumenter i galleriet**

 For at få adgang til tidligere gemte dokumenter, der skal læses i tekst-tiltale-tilstand , skal du trykke på knappen Hjem for at åbne hovedmenuen, vælge ikonet Galleri og vælge mellem tre ikoner: Foto, PDF og TXT / RTF.

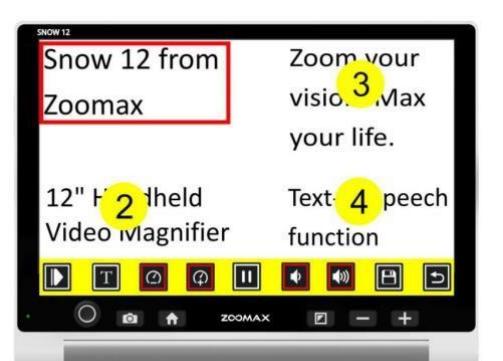

- O Stryg på skærmen for at gennemse dokumentindekset, hvis funktionen Touch Screen er slået til. Ellers flyt den analoge pind for at gennemse.
- Tryk på dokumentet på skærmen, eller tryk på tilstandsknappen for at bekræfte. Et afspilningsikon vises midt på skærmen. Tryk på den for at få Snow 12 til at læse al tilgængelig tekst.

### **Slet gemte dokumenter**

Hvis du vil slette et gemt dokument, skal du trykke på ikonet Slet på knaplinjen.

#### **SEDDEL:**

- OCR er bedst egnet til at læse udskrifter i normal størrelse i en enkelt kolonne.
- Tekst, der er ekstremt lille, eller sidelayout, der er komplekse eller indeholder tabeller og diagrammer, kan give uønskede resultater.

# **SEDDEL:**

- PDF-filer kan læses som tekst i 4 farvetilstande med høj kontrast installeret i tekst-til-tale-funktionen.
- **O** PDF-filer kan zoomes ind og ud.
- PDF-filer kan indeholde mere end 1 side med indhold. Der vil være et ikon i øverste højre hjørne, der angiver den aktuelle side og den samlede side. For eksempel betyder 1/7, at du får vist den første side i en PDF-fil med 7 sider i alt.
- Hvis du vil vende siderne, skal du vende skærmen med én finger, når der ikke er zoomet ind på filen.

### <span id="page-35-0"></span>**7. Foldbart stativ**

Det foldbare stativ er tilbehør til Snow 12. Snow 12 kan bruges alene eller på Foldable Stand for at få større skriveplads.

# **Åbn det foldbare stativ**

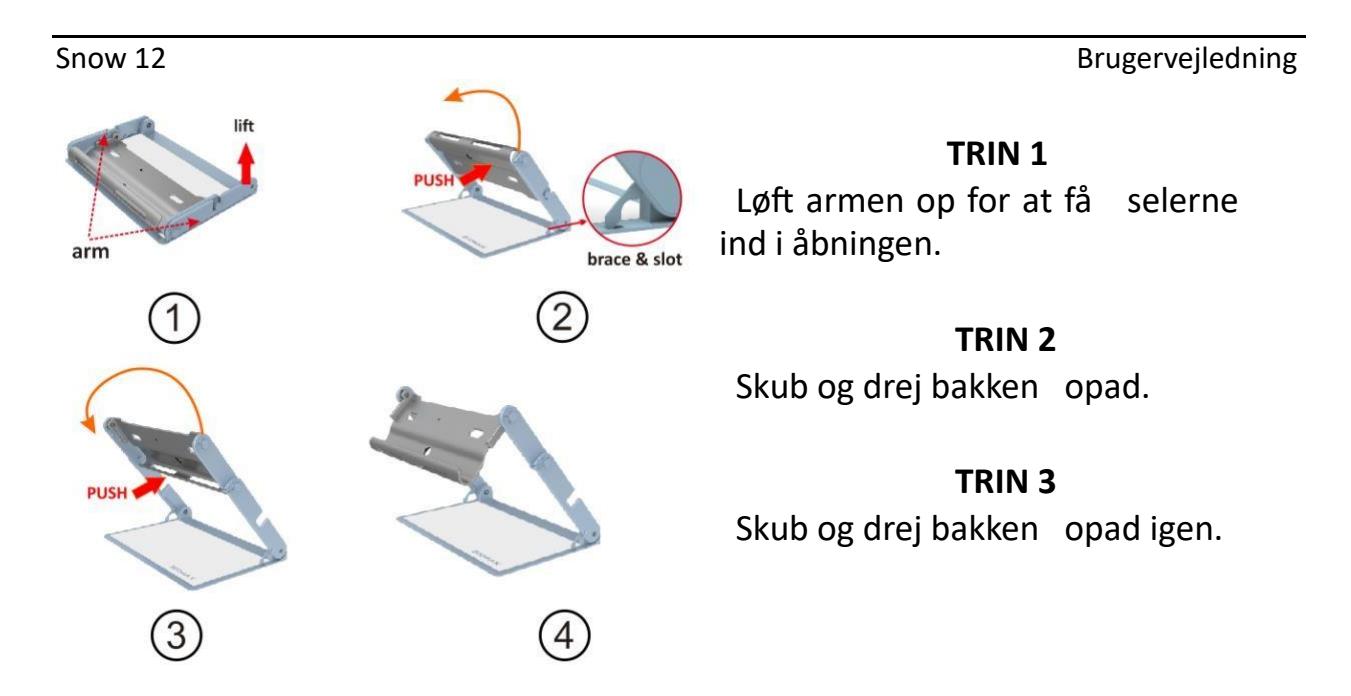

#### **Luk det foldbare stativ**

Fjern Snow 12 fra det foldbare stativ, før du lukker stativet.

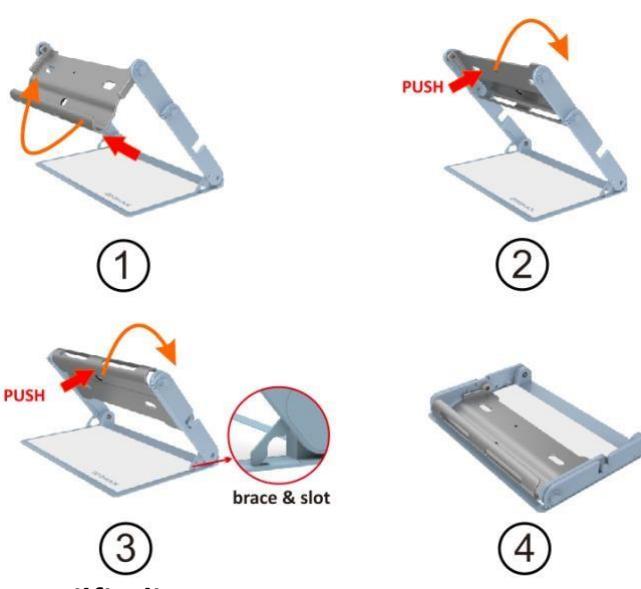

<span id="page-37-0"></span>**8. Fejlfinding**

**Problem 1: Sort skærm.**

Løsninger:

# **TRIN 1**

Skub og drej bakken tilbage, indtil den stopper mellem armene.

# **TRIN 2**

Skub og drej bakken tilbage igen, indtil begge ender af armen går ind i åbningerne midt på armene.

# **TRIN 3**

Løft selerne op ud af åbningerne.

**TRIN 4** 

Sæt det foldede stativ fladt.

- Sørg for , at strømmen er tændt og ikke i standbytilstand.
- Oplad batteriet.
- Sænk forstørrelsesniveauet.
- **Problem 2: Billedet på skærmen er mørkt eller forvrænget.**

Løsninger:

- Sørg for , at enheden er placeret fladt på det viste materiale.
- Sørg for, at LED-lysene er tændt.
- Kontroller skærmens lysstyrkeniveau.
- **Problem 3: Pletter eller pletter på skærmen.**

Løsning: Rengør kamera og skærm med blød klud.

 **Problem 4: Enheden er tilsluttet et tv, men der vises ikke noget billede på tv-skærmen.**

Løsninger:

Sørg for, at tv'et er tændt.

- Sørg for , at Indgangskilde på TV'et er indstillet korrekt.
- Sørg for, at HDMI-kablet er tilsluttet korrekt til tv'et.
- **Problem 5: Fejl med tekst-til-tale eller "Ikke fundet" vises på skærmen.**  Løsning: Flyt ikke enheden eller læsematerialet under dokumentetskonserves.

# **Problem 6: Forkert sprogindstilling.**

Løsning: Sørg for, at sprogindstillingen for Tekst-til-tale er den samme som sproget på læsematerialet.

- **Problem 7: Ethvert andet problem, der ikke er nævnt i denne vejledning.**  Løsninger:
	- Tryk på tænd / sluk-knappen og zoom-knappen samtidigt for at tvinge systemet til genstart.
	- Hvis alt andet fejler, bedes du kontakte din lokale Zoomax-distributør eller Zoomax-support for at få hjælp.

### <span id="page-40-0"></span>**9. Tekniske specifikationer**

- **Forstørrelse:** 
	- 2.7X 19X (nærbillede)
	- 2,5X 19X (på foldbart stativ)
- **Farvetilstande:** Fuld farve og 10 farvetilstande med høj kontrast
- **Skærm:** 12-tommer berøringsskærm; skærmopløsning: 1920 \* 1080p
- **Kamera:** Autofokus/tryk for at fokusere; 13 mio. pixels
- **Vægt:** Snow 12: 960g (2.1lbs); Foldbart stativ: 1230g (2,7lbs) **Dimensioner:**

Snow 12: 29\*22\*2,4 cm (12\*9\*1 tommer)

Foldbart stativ foldet: 35 \* 23 \* 4 cm (14 \* 9 \* 1.6 in)

- **Batterilevetid:** Ca. 2,5 til 3 timers kontinuerlig brug
- **Opladningstid :** 2 timer
- **Strømadapterr**: Indgang: 100-240V; Udgang: 15V/4A

- Lagerkapacitet: Ca. 1,5 GB

#### <span id="page-41-0"></span>**10. Andre produkter fra ZOOMAX**

Se hele vores sortiment af håndholdte forstørrelsesglas, skrivebordsforstørrelsesglas og bærbare enheder, besøg venligs[t](http://www.zoomax.com/) [www.zoomax.com.](http://www.zoomax.com/)

# **ZOOMAX TECHNOLOGY CO., BEGRÆNSET**

9F, Bygning D, Paradise Software Park, No.3 Xidoumen Road, Xihu-distriktet, Hangzhou, Zhejiang-provinsen, 310012, Kina Tlf.: +86-571-87006308 Telefax: +86-571-87397220 E-mail: support@zoomax.com Besøg os på: www.zoomax.com

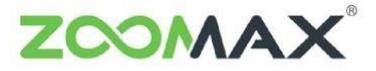

Zoom Your Vision, Max Your Life